## **Procedure for registering a new club on the INF Webpage**

**Adding a new club**: On top of the INF homepage, click "REGISTER CLUB" *(For data correction: See page N° 2)*

HOME | REGISTER CLUB | LOGIN | IMPRINT | T&C | CONTACT

The following mask pops up:

Just follow the instructions displayed on screen. While passing the cursor over the question mark (?), further information is displayed.

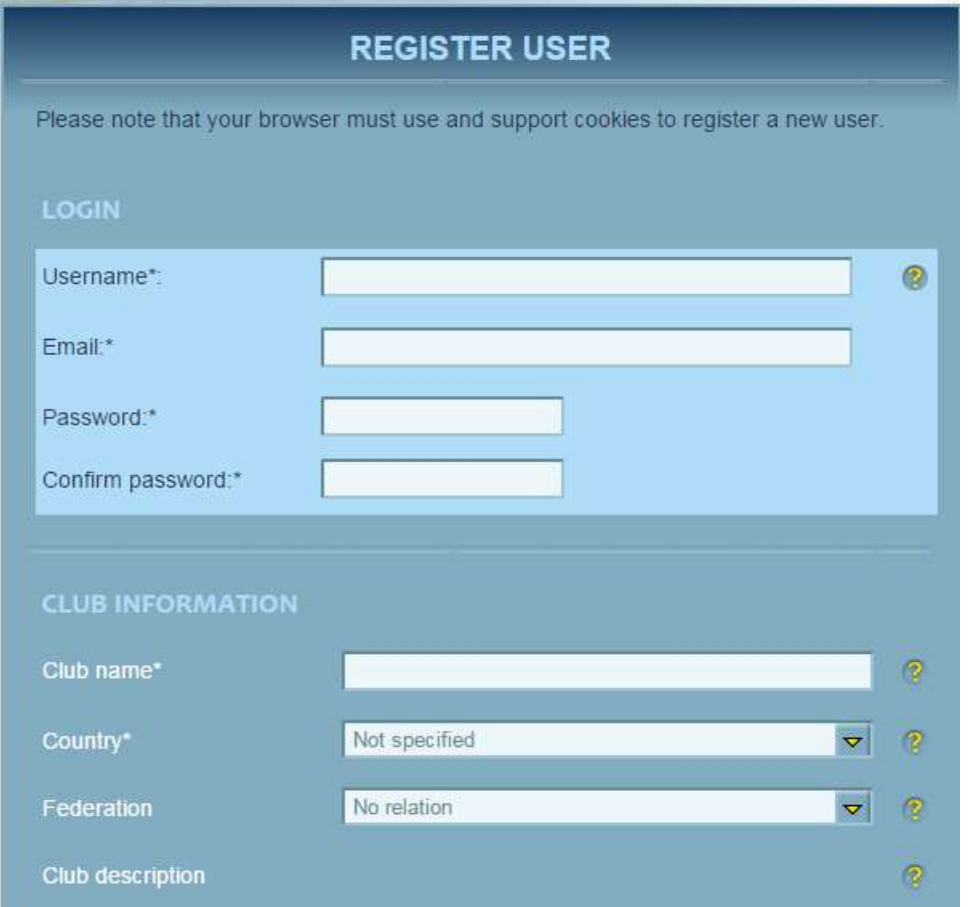

….continued to the end….

And don't forget: The credit cards acceptance field is mandatory! (see page 2)

At the end, don't forget to "REGISTER" the data entry. After registering, you will get an E-Mail from the system asking you to confirm your data entry. (*This is mandatory; otherwise the new registration from the user is not visible to INF webmaster*)

The publication of the respective club might last a little while, because the club data must be verified and approved by INF and finally publicised under their country.

The clubs will be informed when their data is online and may use the procedure described on page 2 to eventually modify or update their entries.

In case of difficulties or other questions, don't hesitate to contact the INF responsible person by mail: [vicepresident@inf-fni.org](mailto:vicepresident@inf-fni.org)

> Jean Peters (INF-VP)

## **Procedure for clubs to modify their data on the INF Webpage**

Remember: All operations must be done on the computer where the club E-mail address is active!

Click this link: **<http://www.inf-fni.org/eng/user/login>** to get direct access to the data entry fields.

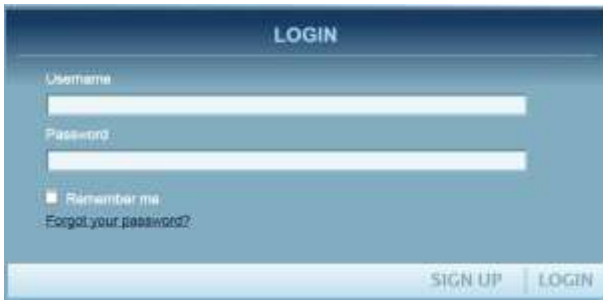

Insert your club E-Mail as username here (1)

Insert your password here  $(2) - (2.1)$ 

<- Then click « LOGIN » here.

(After inserting your password, activate « Remember me » to save your password for further logins)

- (1) If you don't know your club E-mail Address or if it was changed meanwhile, send a message to INF[: vicepresident@inf-fni.org](mailto:vicepresident@inf-fni.org) (with copy t[o naturism@inf-fni.org](mailto:naturism@inf-fni.org) ) and indicate:
- Your club name (*exactly as spelled on our webpage*) and your country.
- The new club E-mail address. (*or a reminder for your active E-Mail address*)
- The new address will be inserted by INF in our database and we will inform you when activated.
- Continue then with point (2.1)

(2) If you forgot your password, click « Forgot your password? » and a new one will be sent automatically per E-Mail to your actual E-Mail address from INF.

(2.1) When you login for the first time with a new updated E-Mail address from INF, click also «Forgot your password? » and a new one will be sent automatically by the system to your new E-Mail address.

## **Credit Cards (required):**

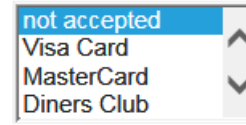

**Remark**: While correcting your data, please remember that the information about credit cards acceptance is now mandatory.

MY PROFILE | LOGOUT ( RICHARD GRUBE IE

**NB:** If you can LOGIN with your old E-mail address and just want to change it, just click on "MY PROFILE" and insert your new E-mail address. (Don't forget to ask for a new password, see 2.1.

**Caution:** Never try to register a club for a second time, as this can cause unpredictable errors in our database!

**Also check** the mailing address for the "INF-FNI FOCUS" and inform the INF-FNI office about any change: [naturism@inf-fni.org](mailto:naturism@inf-fni.org)

> Last update: 15/10/2015 (Updates in **yellow** colour) Jean Peters INF-Vicepresident [vicepresident@inf-fni.org](mailto:vicepresident@inf-fni.org)